## **Hosted Citrix Remote Desktop Setup**

Logon to the Remote Desktop Portal at [http://portal.arafuracloud.com.au](http://portal.arafuracloud.com.au/)

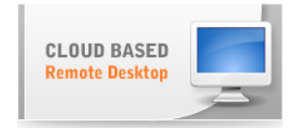

Once you have selected the Hosted Virtual Desktop Icon logon page will appear.

Enter your provided username in the format as follows;

User name: Assigned Username Password: Assigned Password

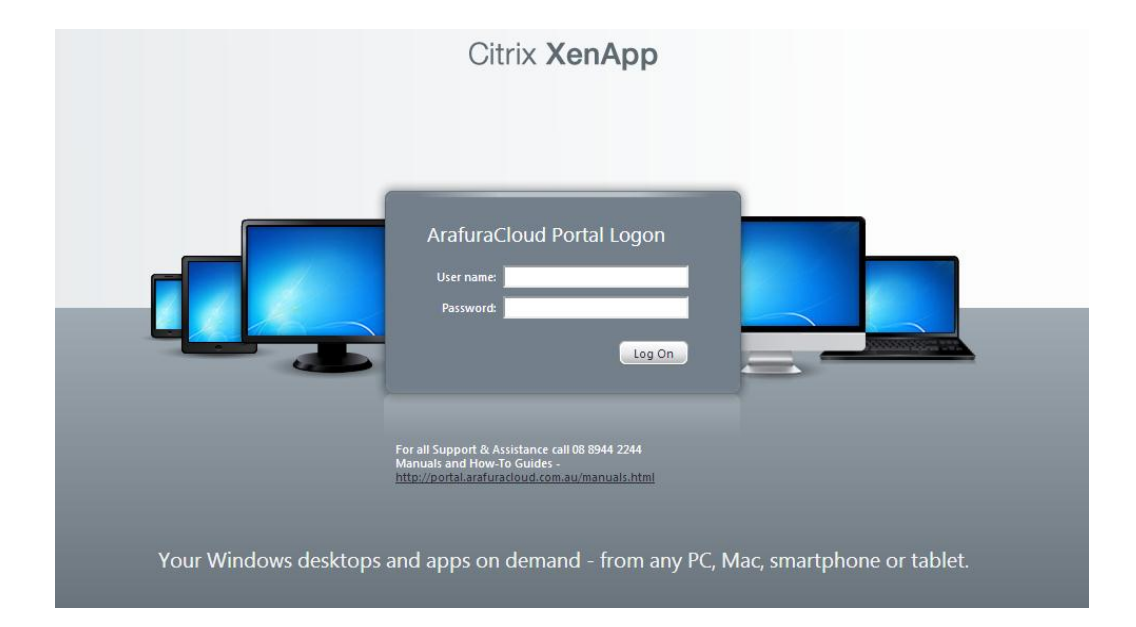

In the event this is the first time the computer has connected to the service you will need to install the Citrix Access Client onto the computer, the screen may also appear if you have an older version of the Citrix Web Client.

If this is the case the following screen will appear, select the Agree to Terms and Conditions and hit the Install Button

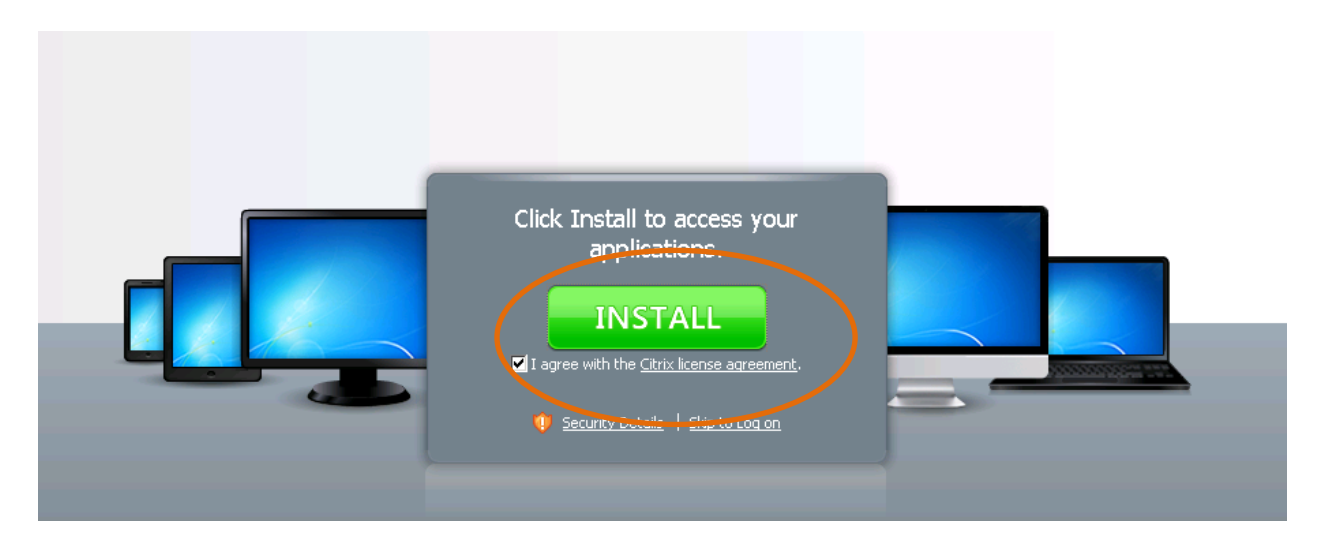

The following window will appear prompting you to Run the application, ensure to select the Run Option.

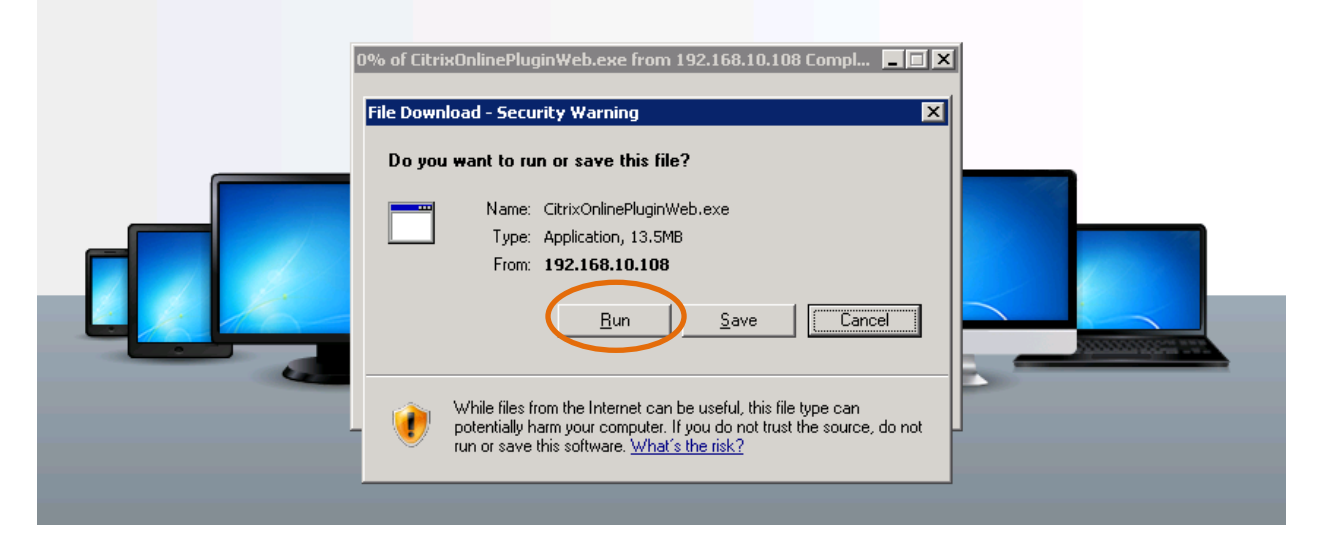

The following window will then appear prompting to Run the newly downloaded client.

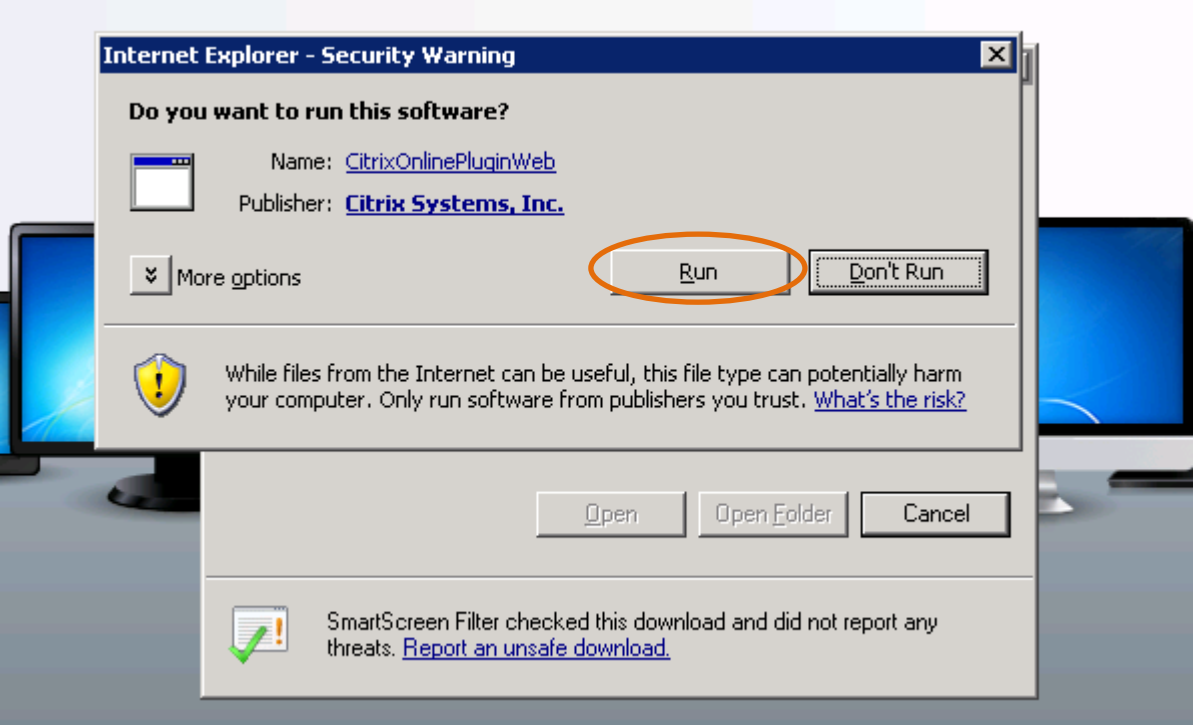

The application will then launch.

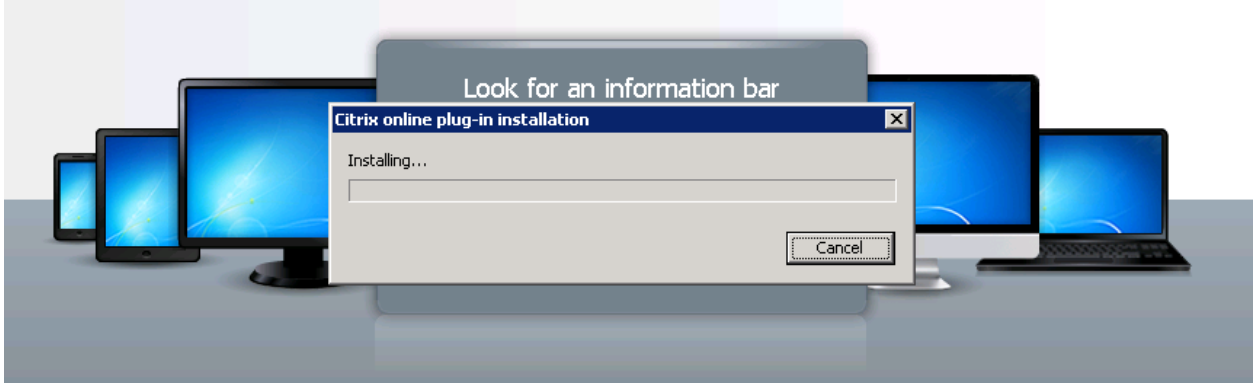

It may take several minutes for the installation to complete.

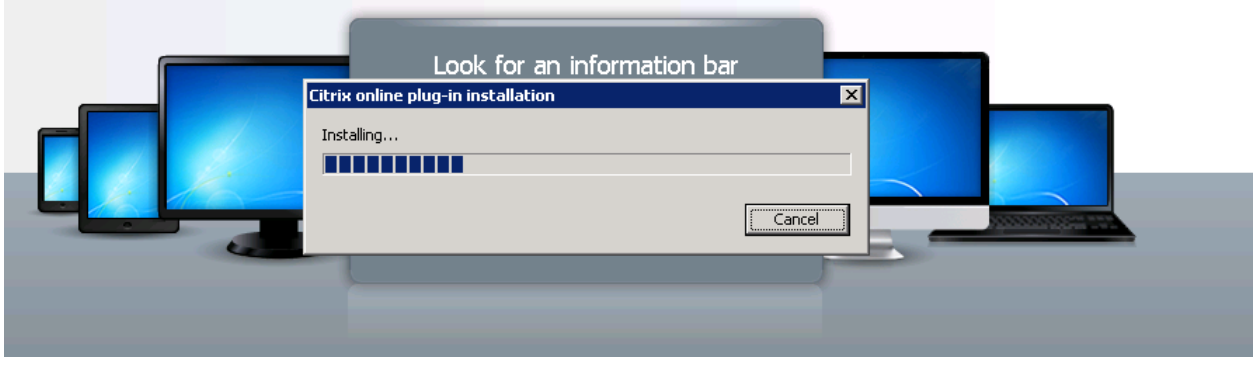

Depending on the Internet Browser you are using another prompt may appear at the top of the page. (this installation was completed with Internet Explorer)

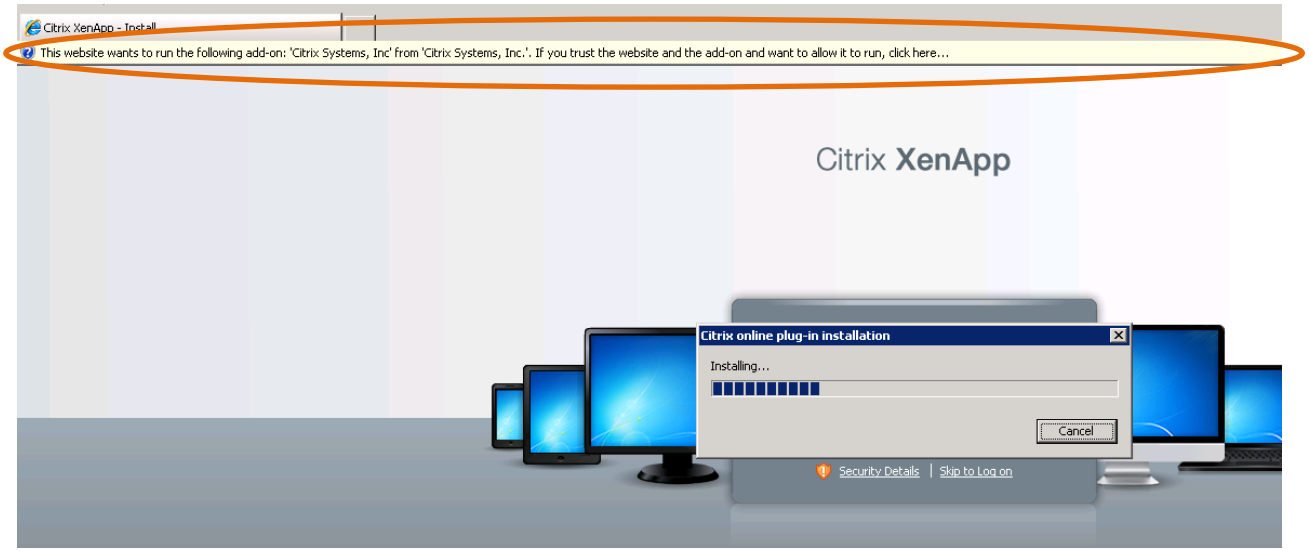

Click the mouse on the message and Select to Run the Add-on as shown.

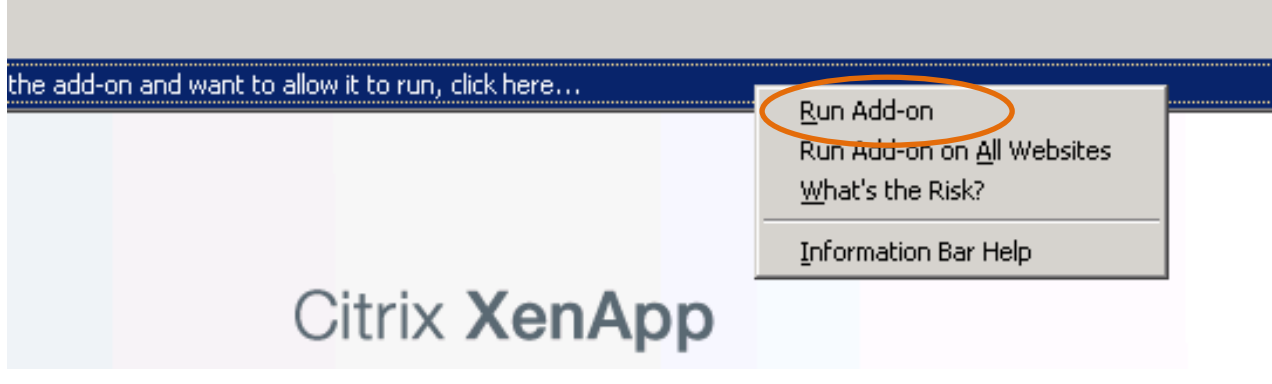

The next portion of the installation will start, select the Run Box to proceed.

Citrix **XenApp** 

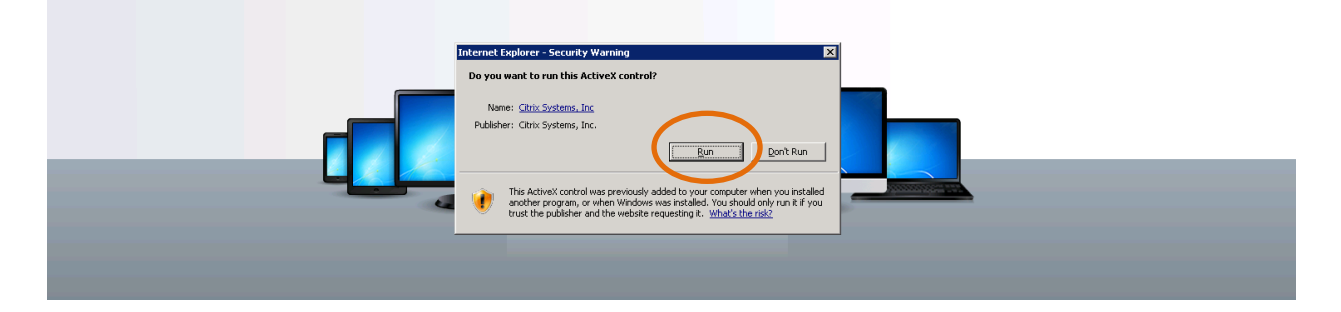

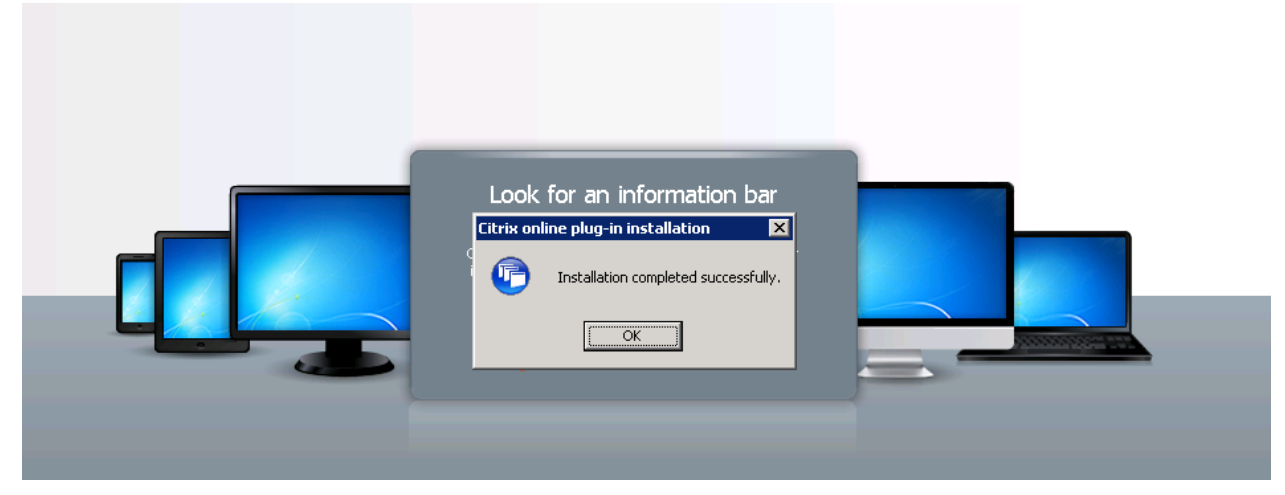

The logon portal will re-appear, the Green Tick now showing the client has been detected by the browser. Now login to the Portal with your supplied credentials.

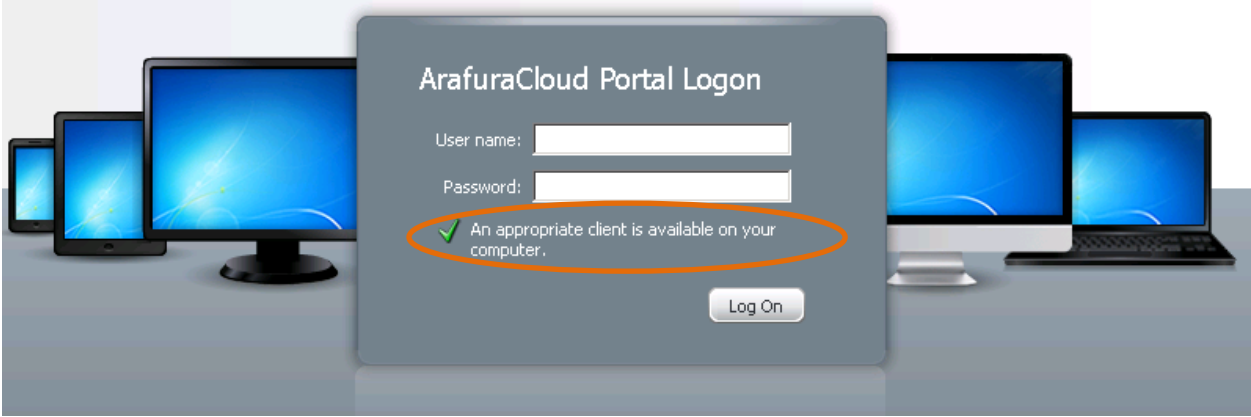

Once successfully logged in, the following screen will appear, there may be some difference in the icons depending on your profile.

Select the icon for the application you wish to use and the application will then launch from there.

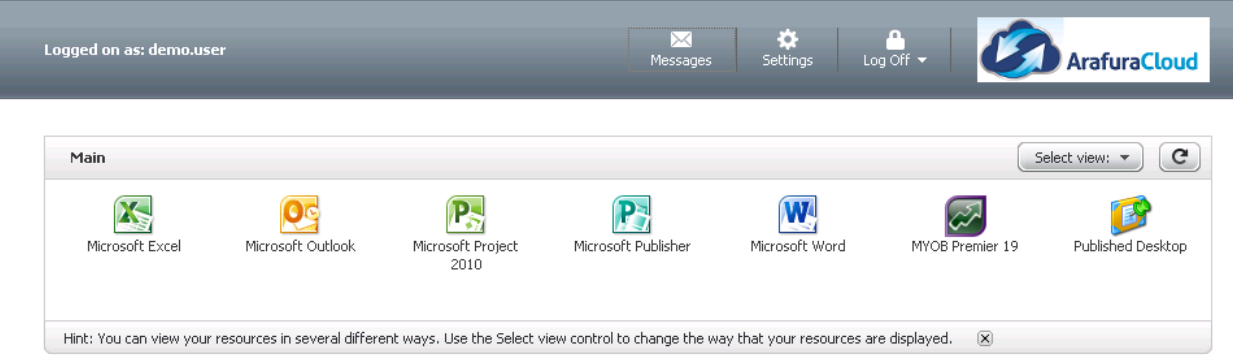

The installation of the Citrix Client has now been completed, click the OK button to proceed.

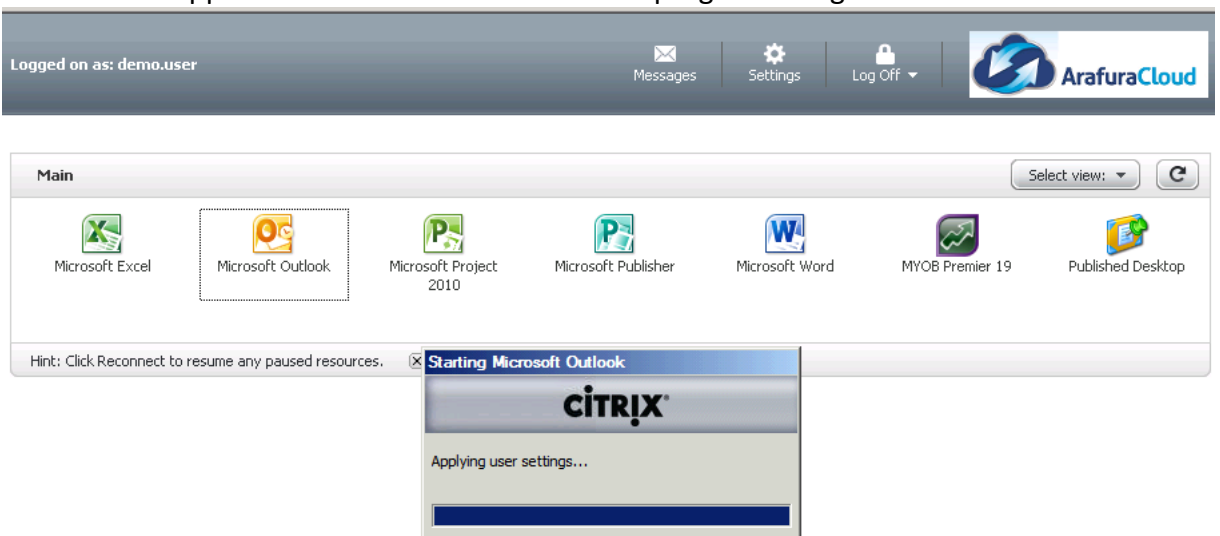

The selected application whill then launc with the progress being shown as below.

The Messages icon at the top of the page will show any system messages or issues within your session.

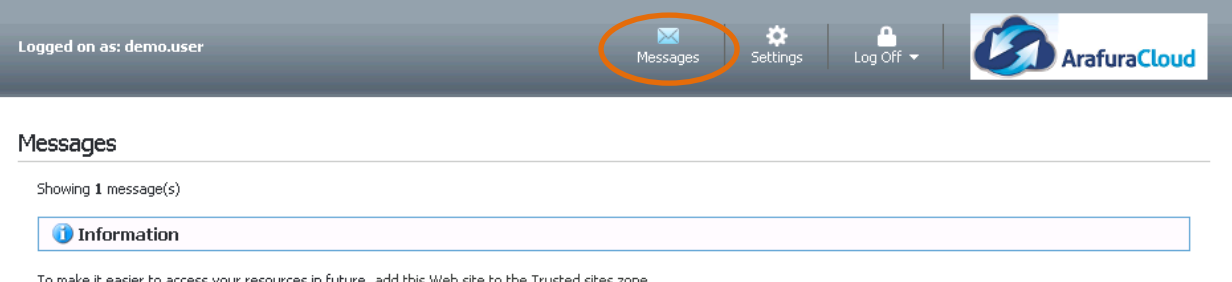

To make it easier to access your resources in future, add this Web site to the Trusted sites zone.

Please consult Arafura Connect Support on 08 8944 2244 if any of the error messages are unable to be resolved.

The Settings icon contains all the setup for how your computer will connect to the server, you can customise a number of persoanl settings from this window.

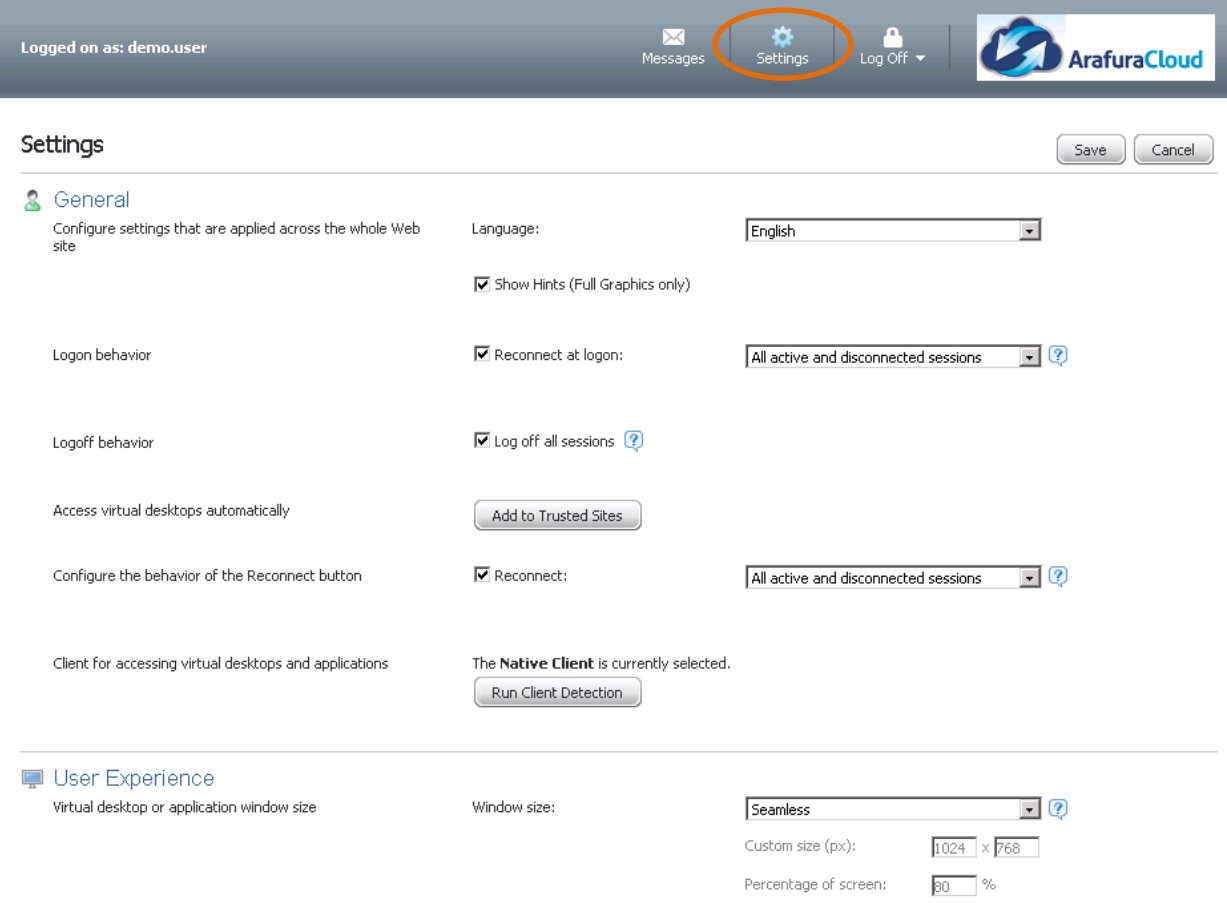

Finally the Log Off icons allows the user to Reconnect, Disconnect or logoff the session, it is recommended that all users logoff the system each day rather than Disconnect.

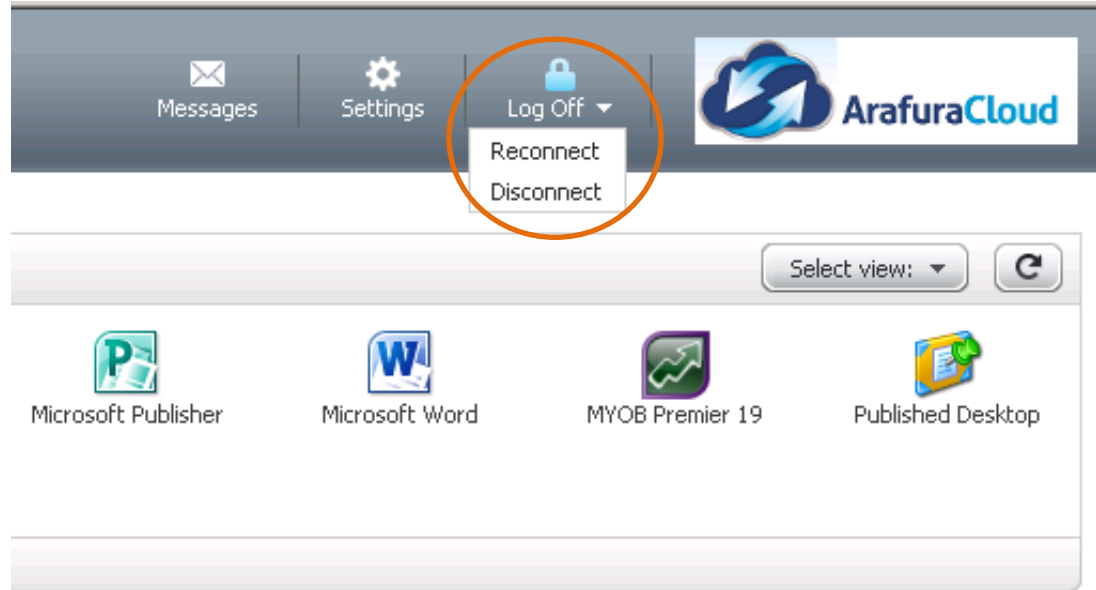